# Unixpropädeutikum Übung 3 09. und 10. Oktober 2014

# **LAT<sub>E</sub>X**

## 1.1 Einführung

LATEX(gesprochen: La-Tech) ist ein Textsatzsystem, mit dem man auf einfache Weise komplexe Dokumente schreiben kann.

Folgendes Beispiel dient zum Erlernen von LATEX. Kopiere das Dokument in eine Datei namens text.tex

```
1 \documentclass{article}
2 \usepackage[utf8]{inputenc}
3 \usepackage[T1]{fontenc}
4 \usepackage{ngerman}
5
6 \title{Ein Testdokument}
7 \author{Otto Normalverbraucher}
8
9 \begin{document}
10 %% Titel und Inhaltsverzeichnis des Artikels hier
11 %% ausgeben
12 \maketitle
13 \tableofcontents
14
15 \section{Einleitung}
16
17 Hier kommt die Einleitung. Ihre Ueberschrift kommt
18 automatisch in das Inhaltsverzeichnis.
19
20 \subsection{Formeln}
21
22 \LaTeX{} ist auch ohne Formeln sehr nuetzlich und
23 einfach zu verwenden. Grafiken, Tabellen,
24 Querverweise aller Art, Literatur- und
25 Stichwortverzeichnis sind kein Problem.
26
27 Formeln sind etwas schwieriger, dennoch hier ein
28 einfaches Beispiel. Zwei von Einsteins
29 beruehmtesten Formeln lauten:
30 \begin{eqnarray}
31 E \&=6 mc<sup>\&2\&</sup>
32 m \&= \frac{m_0}{\sqrt{1-\frac{v^2}{c^2}}}
33 \end{eqnarray}
34 Aber wer keine Formeln schreibt, braucht sich
35 damit auch nicht zu beschaeftigen.
36 \end{document}
```
Übersetzen kannst du das L'TFX-Dokument dann mit dem Programm latexmk in eine pdf-Datei.

Tipp

latexmk nimmt dir mehrfache Kompiliervorgänge mit pdflatex ab, welche vonnöten sind, wenn du in deinem LATEX-Dokument ein Inhalts-, Stichwort-, Literaturverzeichnis, etc. verwenden möchtest.

# 1.2 L2kurz

Lade dir das "L2kurz" aus dem Internet herunter. Dieses Dokument ist eine ziemlich gute lATEX-Einführung. Nutze<br>See Einführung von hereutzufingen wie du die Fermel er u.S. Lan<sup>2</sup> estzen kannet. Dezu kennet du des Dekument diese Einführung, um herauszufingen, wie du die Formel  $\gamma_1+\delta_\nu\models x^2$  setzen kannst. Dazu kannst du das Dokument aus der vorherigen Aufgabe einfach erweitern.

# 1.3 Einbinden von Grafiken und Bildern

Grafiken kann man in LATEX am Besten als pdf, svg und eps einbinden. Für Bilder eignen sich die Formate ipeg und png. Zuvor muss das Paket graphicx im Header eingebunden werden.

Hat man ein Bild namens bild.png, so bindet man es mit

<sup>1</sup> \includegraphics{bild}

ein. Ein Bild kann man auch skaliert einfügen:

\includegraphics[scale=0.5]{bild}

Um es auf Textbreite zu skalieren, verwendet man folgenden Befehl:

\includegraphics[width=\textwidth]{bild}

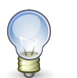

Tipp

Wenn du jetzt noch Lust und Zeit hast, kannst du dich den folgenden Bonusaufgaben widmen.

### 2 Bonusaufgabe Hello World

Finde heraus, wie du das Hello World!-Programm in anderen Programmiersprachen schreiben und auf den Rechnern der ARBI ggf. kompilieren und ausführen kannst.

### 3 Bonusaufgabe Editor

Führe das Programm vimtutor aus und folge den Anweisungen des Tutorials.

### 4 Webspace

In der ARBI ist es auch möglich, einen Teil seines Home-Verzeichnisses als Webspace zu benutzen.

Hierzu musst du einen Ordner public\_html anlegen und diesen und dein Homeverzeichnis für andere Benutzer ausführbar machen.

Danach musst du wegen der Urheberrechtssituation eine E-Mail an unseren Admin Jörg Lehners schreiben, und ihm mitteilen das du dein Webspace freigeschaltet haben möchtest und das du weisst, das du nur Dateien in den Webspace packen darfst, die urheberrechtlich unbedenklich sind.

### 5 E-Mails versenden und empfangen (Für eure eigenen Rechner)

Mit der Erstellung deines ARBI-Accounts hast du die E-Mail-Adresse <vorname>.<name>@informatik.unioldenburg.de erhalten. Um die Nachrichten die an diese Adresse gesendet werden abzurufen richtest du nun das E-Mail-Programm Thunderbird ein. Wie du das Programm startest, solltest du ja mittlerweile selber herausgefunden haben. Dies sind die benötigten Zugangsdaten:

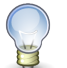

# Tipp

Benutzername: Dein ARBI-Login Passwort: Dein ARBI-Passwort IMAP-Zugangsadresse: weser.informatik.uni-oldenburg.de POP-Zugangsadresse: weser.informatik.uni-oldenburg.de

Für beide Zugänge sollte die SSL-Verschlüsselung aktiviert werden, die Ports werden dabei automatisch angepasst.

Anschließend sollst du eine E-Mail an deinen Nachbarn senden. Frage ihn nach seinem Namen und suche dann mit dem Programm finger nach seinem Login. Als E-Mail-Empfänger gibts du nun einfach seinen Benutzernamen ein, innerhalb der ARBI können so E-Mails zugestellt werden.